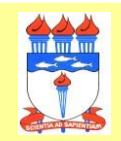

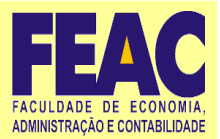

**1) Acessar o site enade <https://enade.inep.gov.br/enade/#!/index>** Selecionar **Entrar com gov.br**

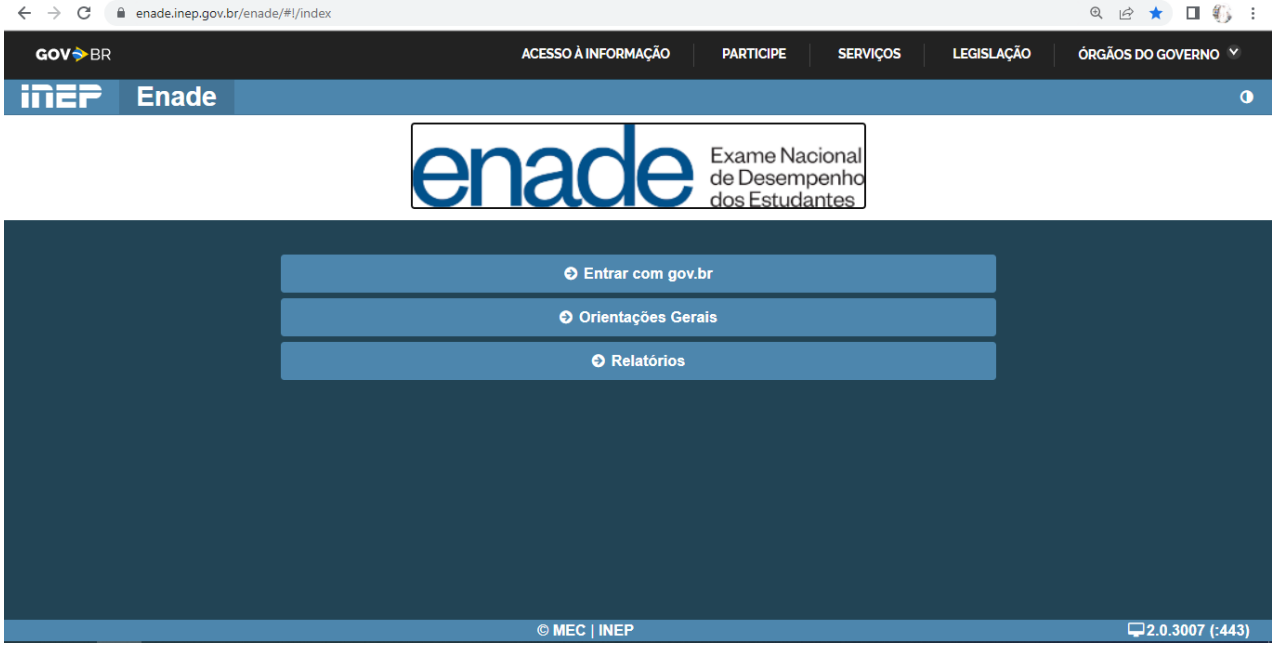

## **2)** Selecionar **Acessar como estudante.**

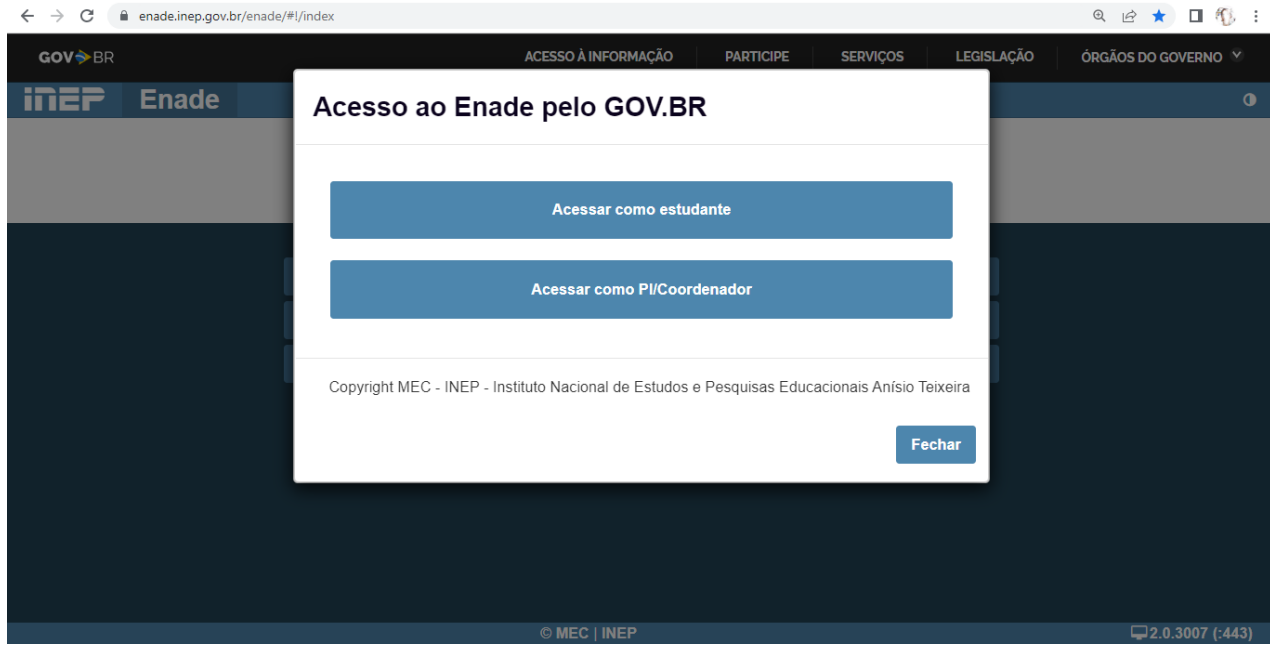

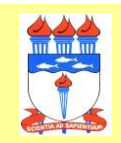

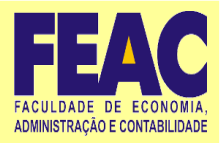

**3)** Fazer *login* no sistema Gov.br. *Se ainda não tiver cadastro, seguir os procedimentos solicitados pelo sistema para o primeiro acesso.*

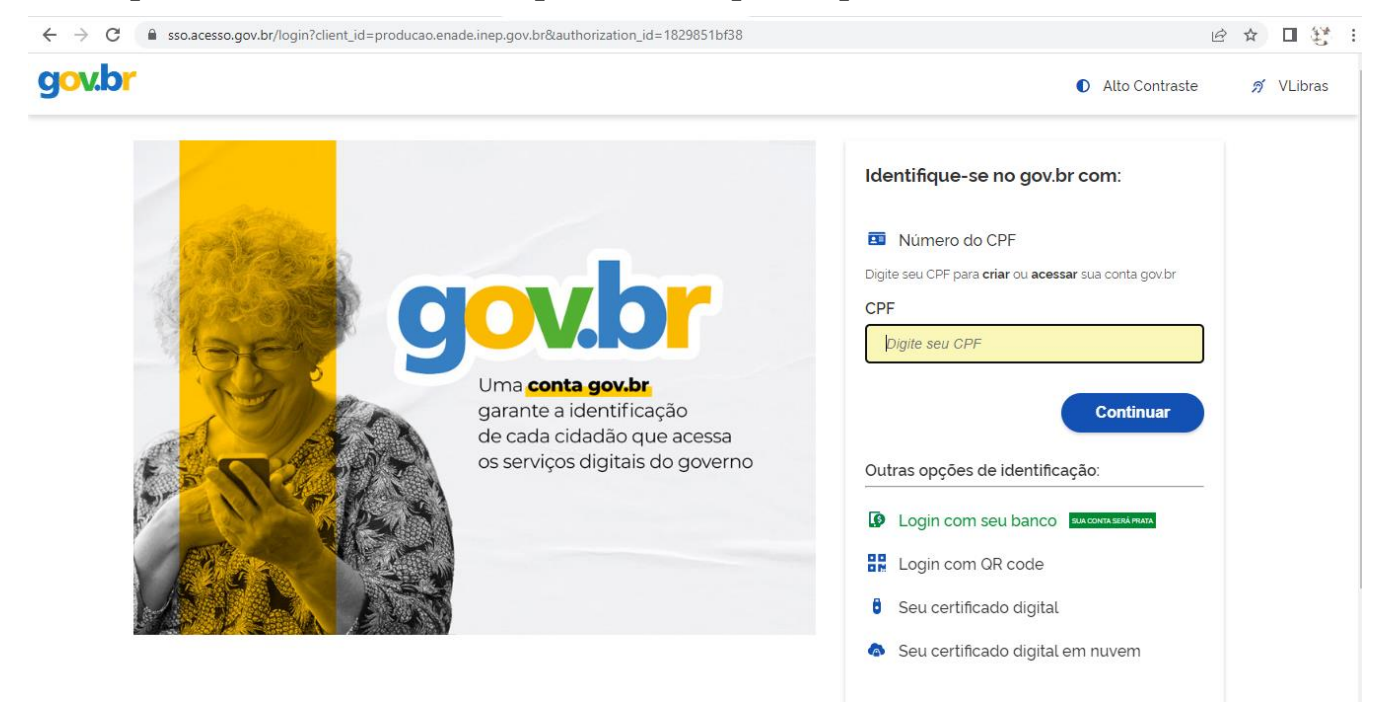

**4)** Cadastrados(as) no sistema Gov.br preenchem CPF (na tela anterior) e senha (tela abaixo). Clique em **Entrar**.

 Obs.: Há validação de *login* via *Captcha* (quadros que devem ser selecionados conforme solicitação do sistema).

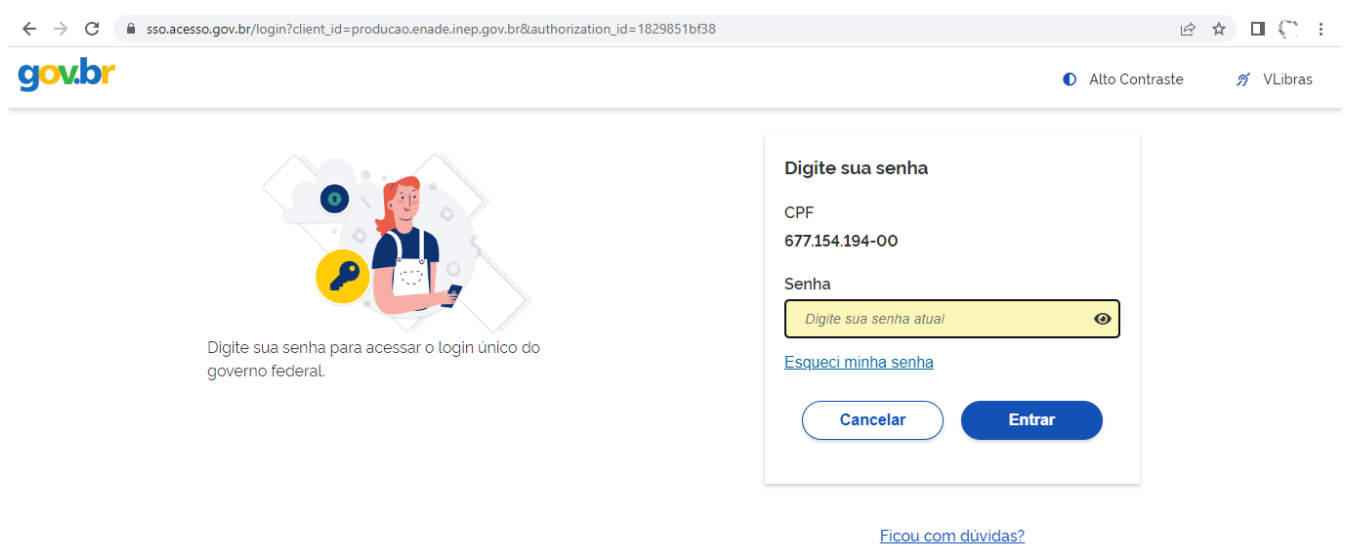

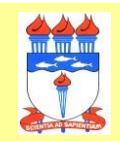

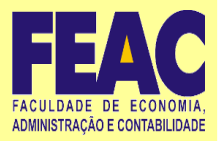

**5)** Para primeiro acesso ao Sistema Enade, serão solicitados um númerode celular e a confirmação de código enviado via mensagem SMS.

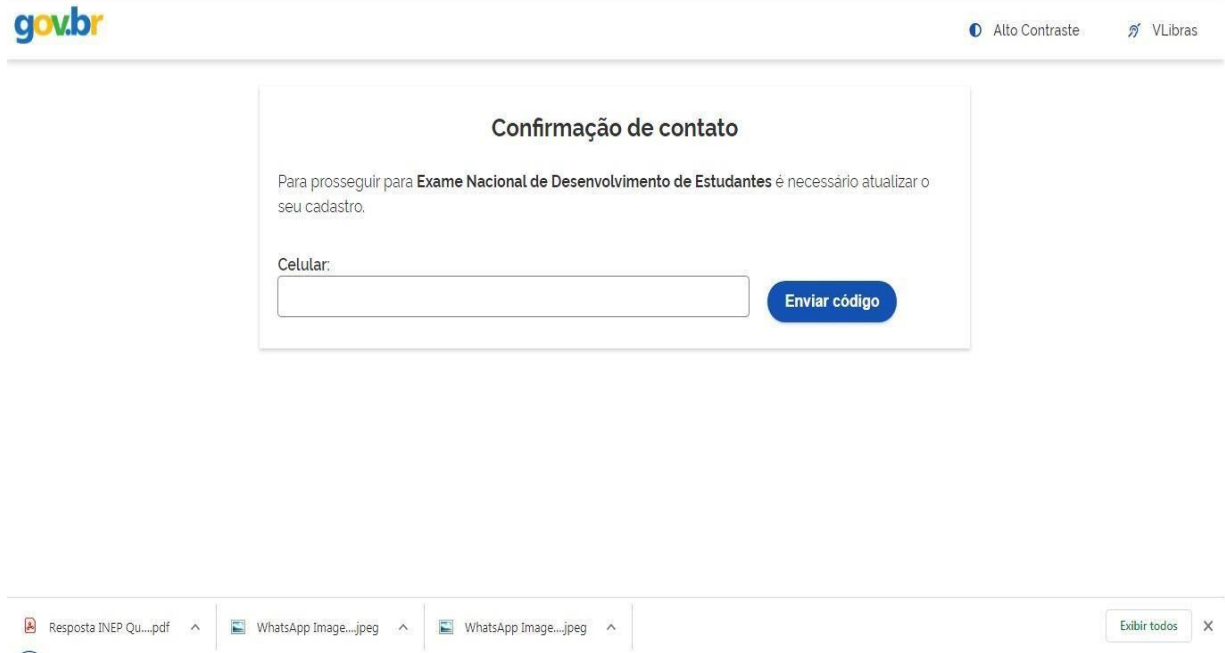

**6)** Inserir o código enviado via SMS e clicar em **Validar código**. Caso precise de novo código, clicar em **Tentar novamente.**

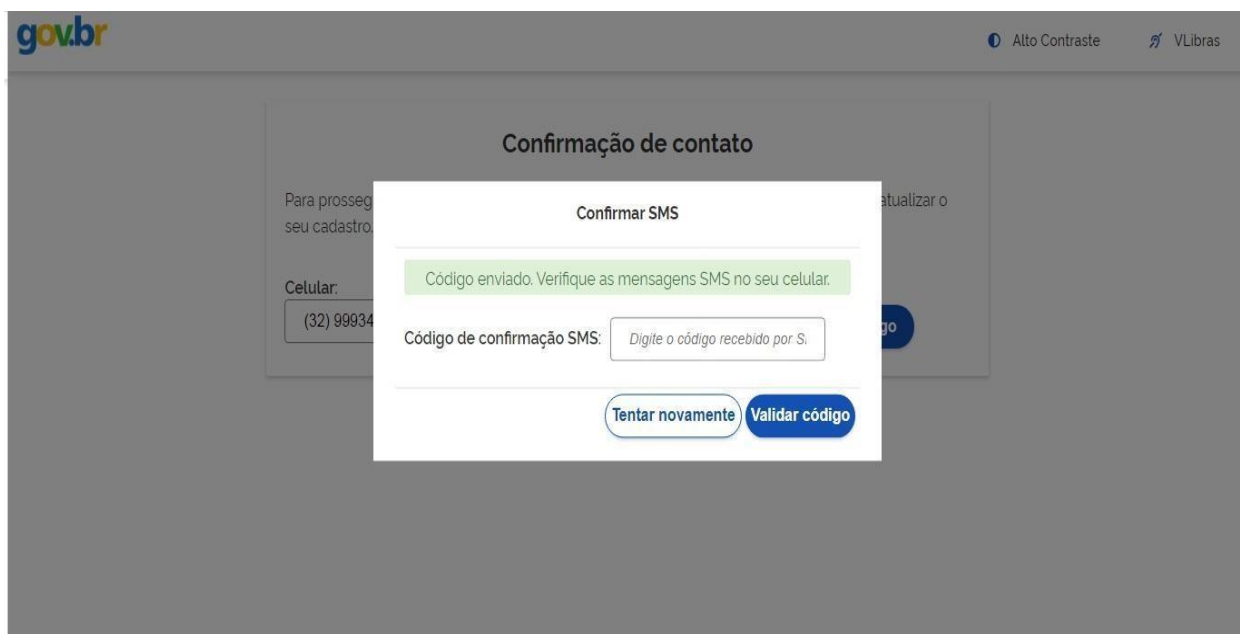

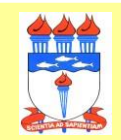

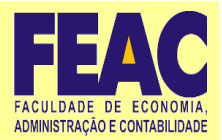

**7)** Após leitura das informações sobre o uso de dados pessoais, clicar em Autorizar.

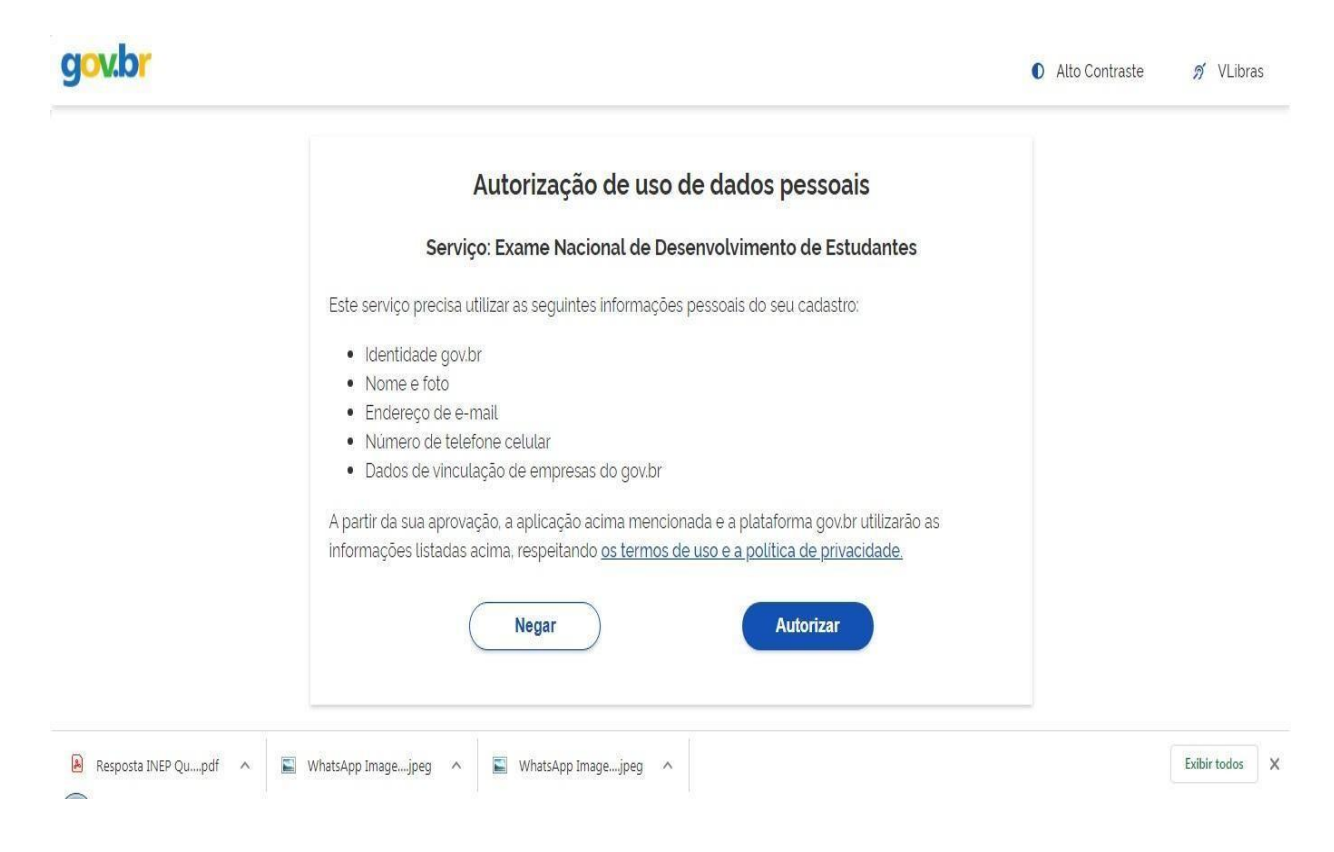

**8)** Caso apareça a tela seguinte, saia do sistema e entre novamente.

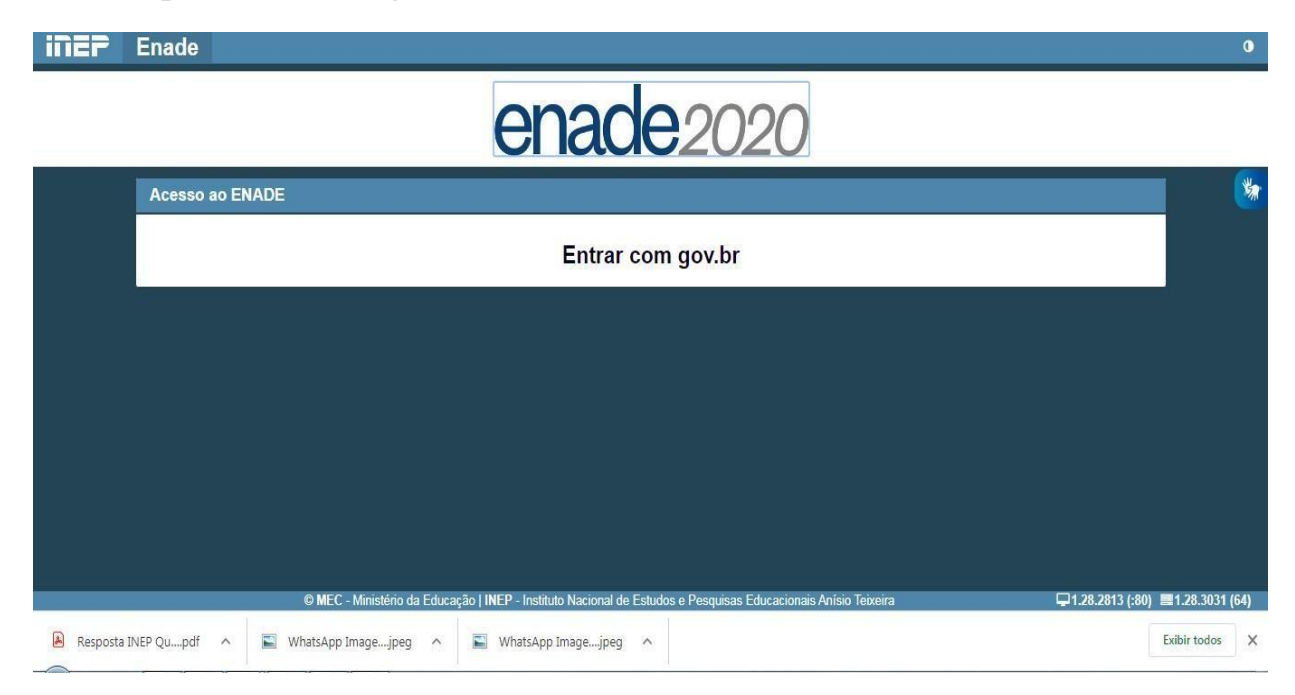